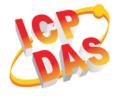

## PMC-5151 Quick Start

v2.3, July 2018

## **Supported Models**

> PMC-5151

### **Technical Support**

- PMC-5151 User Manual and Firmware:
  - http://pmms.icpdas.com/en/download.html
  - ftp://ftp.icpdas.com/pub/cd/pmc\_cd/pmc-5151/
- PMC-5151 Official Website:
  - http://pmms.icpdas.com/en/PMC\_5151.html

#### What's in the box?

The package includes the following items:

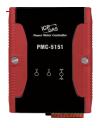

PMC-5151

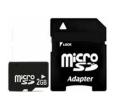

microSD card

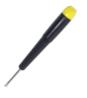

**Screw Driver** 

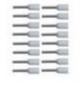

Pin Terminal\* 16

E-mail: service@icpdas.com

## **1** Configuring the Boot Mode

Before starting PMC-5151 at the first time, be sure that the switch is placed in the "0" position.

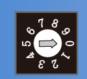

The rotary switch must be placed in the "0" position

# **2** Connect to PC, Network and Power

The PMC-5151 is equipped with an RJ-45 Ethernet port for connection to an Ethernet hub/switch and PC. You can also link directly the PMC-5151 to PC with an Ethernet cable.

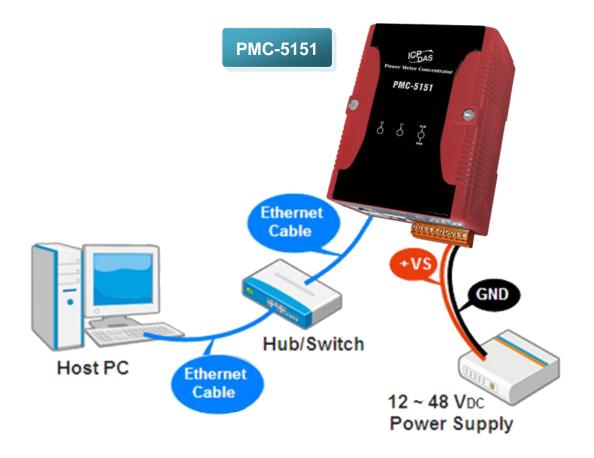

# 3 Using Browser to Assign a New IP

The PMC-5151 is an Ethernet controller, which comes with a default IP setting; therefore, you must first assign a new IP setting to the LAN1 port of PMC. The factory default IP settings of PMC are as follows:

| Item        | Default                              |
|-------------|--------------------------------------|
| IP Address  | 192.168.255.1                        |
| Subnet mask | 255.255.0.0                          |
| Gateway     | 192.168.0.1                          |
| DNS Server  | 8.8.8.8 (Default: Google DNS Server) |

Follow the following steps for PMC-5151 new IP setting:

Step1: Change the PC's IP setting as following.

■ IP: 192.168.255.10

■ Subnet mask: 255.255.0.0

■ Gateway address: 192.168.0.1

Step2: Make sure the PC and PMC(LAN1) is connecting through Ethernet.

Step3: Open a PC side browser, and type in the URL address (<a href="http://192.168.255.1">http://192.168.255.1</a>) of the PMC to connect the Web Server in PMC.

Step4: Use default Administrator password "Admin" to login the system.

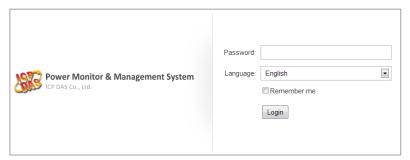

Step5: Please follow the sequence [System Setting]→[Network Setting]

→ [Network Setting(LAN1)] to change the IP setting of PMC.

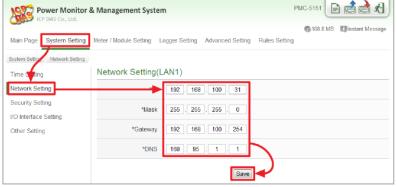

Step6: After complete the IP setting, please save it, and then the new IP setting will take effect.

3

# Go to PMC-5151 Web Site for Power Management

Please follow the steps below to build a power monitoring and management applications with ICP DAS PMC-5151 & Power Meter.

#### Step 1: Open a browser, and type in the URL address of the PMC

Open a browser and type in the URL address(The new IP setting) of the PMC in the address bar. Make sure the IP address is accurate.

#### Step 2: Get on the PMC web site

Get on the PMC web site. Complete the PMC setting in the order: [Login] → [System Setting] → [Meter / Module Setting] → [Rule Setting] → [Save] for a power monitoring and management application.

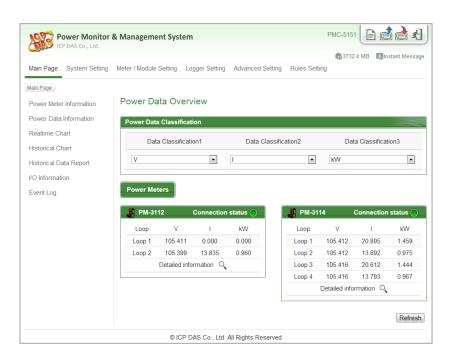

Step 3: For more detail information, please refer to PMC-5151 User Manual

E-mail: service@icpdas.com